D 🔨

n

Mark Sets

# Tutorial Interactively placing marks

This tutorial demonstrates how to use the interactive marks editor.

Download the Asanti Sample Files via the Asanti Client (Help > Asanti Online > Download Sample Files).

# **1. Create a layout job**

- 1. File>New Layout Job.
- 2. Set media size: 800x800mm.
- 3. In the Finishing inspector, select Cutter: Zünd, Finishing margins: iCut Corner marks, between 10.
- 4. Import images: Disco\_ball\_600x400.pdf, Woman with grapefruit 493x740.jpg, ASANTI Visual 390x250.pdf.
- 5. Place image ASANTI Visual 390x250.pdf on sheet 1
- 6. Place image Disco\_ball\_600x400.pdf on sheet 1.
- 7. Set copy count of Disco\_ball\_600x400.pdf to 3.
- 8. Set copy count of ASANTI Visual 390x250.pdf to 4.
- 9. Place Woman with grapefruit 493x740.jpg on sheet 2.
- 10. Open the Mark sets inspector, Mark set Zünd is automatically enabled based on mark sets conditions (Because the cutter Zünd is selected.).

# 2. Change Cutter registration marks

- 1. Select sheet 1.
- 2. Zoom in to one of cutter registration marks (icut marks) to zoom level  $\frac{1}{2}$ .
- 3. Select the (selection) tool. Select one of cutter registration marks.
- 4. Select the second tab in the mark sets inspector. This tab shows the interactive marks editor.

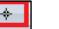

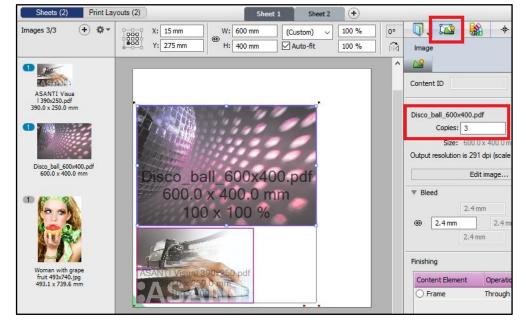

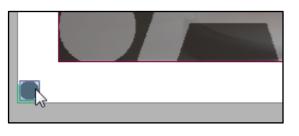

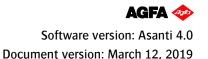

- 5. Change the location of the cutter registration marks to All Sides (1).
- 6. Change max distance between marks (2) to 300mm, click the tab key to apply the last change.
- 7. Zoom to fit.
- 8. The cutter registration marks are placed on all sides of the sheet.
- 9. Select sheet 2, the change of the cutter registration marks is not applied to sheet 2.
- 10. Select sheet 1 again.

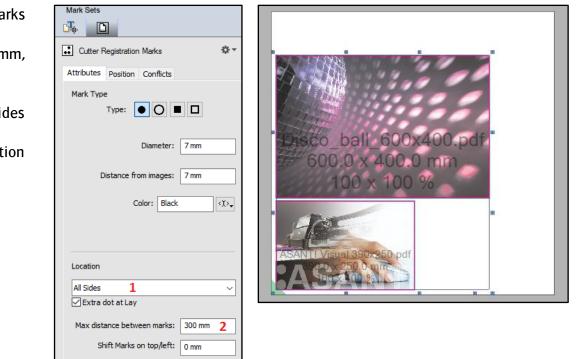

## 3. Add a sheet text mark

1. Click the marks icon in the toolbar to open the marks palette.

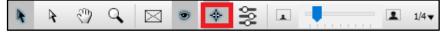

2. Drag a text sheet mark to the bottom margin of sheet 1.

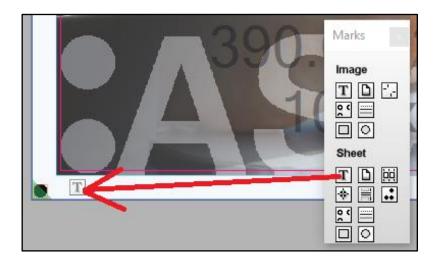

#### Tutorial Interactively placing marks

- 3. Select the attributes tab. click in the text field.
- 4. Remove the text in the text field.
- 5. Click the dropdown icon (1).
- 6. From the drop down list choose \$job.name (2).
- 7. Type a space
- 8. Type the word sheet
- 9. From the dropdown, select \$sheet.name
- 10. Type a space.
- 11. Type the word count
- 12. From the dropdown, select \$sheet.run\_length
- 13. Set the length (3) to e.g. 120mm so it will fit longer job names.

- 14. Select the position tab (4).
- 15. Set anchor point of the mark to top left (5).
- 16. Set the reference to image block (6).
- 17. Set Horizontal value to 20 mm right of left edge (7).
- 18. Set vertical value to 4mm below bottom edge (8).
- 19. Zoom in to the mark.
- 20. The variable \$sheet.run length is resolved into 4. This mean the sheet must be printed 4 times.
- 21. This is because the sheet contains an image with the reques copy count of 4.

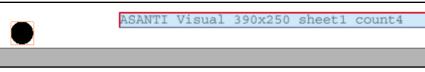

|                                                                          | Attributes Position Conflicts Special                                           |
|--------------------------------------------------------------------------|---------------------------------------------------------------------------------|
| Mark Sets                                                                | Text:                                                                           |
| T Text Mark                                                              | \$apogee.version_minor<br>\$job.date<br>\$job.id<br>\$job.name<br>\$job.nr<br>2 |
| T Text Mark ** Attributes Position Conflicts Special                     |                                                                                 |
| Text:<br>\$job.name sheet\$sheet.name count\$sheet.run_lengt<br>Font:    | th                                                                              |
| Courier         12         pt           Length:         120 mm         5 | T Text Mark 4                                                                   |
|                                                                          | Mark Anchor point:                                                              |
| ans                                                                      | Target                                                                          |
| ested                                                                    | Reference:                                                                      |

#### 4. Add an image text mark

- 1. From the marks palette, drag a text image mark above the top right side of image Disco\_ball\_600x400.pdf.
- 2. While dragging the mark, the color of the image Disco\_ball\_600x400.pdf changes, to indicate that the mark will be placed for this specific image.
- 3. In the interactive marks editor>attributes tab, click in the text field.
- 4. Remove the text in the text field. Add the text:
  \$image.document\_name page: \$image.document\_page actualcount: \$image.copy\_count\_actual requested:
  \$image.copy\_count\_requested

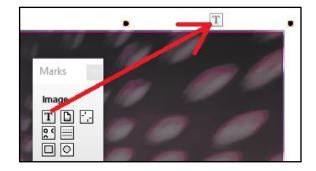

| Attributes | Position | Conflicts   | Special                                                   |
|------------|----------|-------------|-----------------------------------------------------------|
| Mark 1     | An       | chor point: | r     r       +     +       -     -       -     -       2 |
| Target     |          |             |                                                           |
| Reference: |          |             |                                                           |
| Image Fram | e        |             | ~                                                         |
|            | н        | lorizontal: | 5 mm 3                                                    |
| Left of    | ~        | Right Edg   | ge v                                                      |
|            |          | Vertical:   | 5 mm <b>4</b>                                             |
| Above      | ~        | Top Edge    | • v                                                       |

Text: \$image.document\_name page:\$image.document\_page actualcount: \$image.copy\_count\_actual requested: \$image.copy\_count\_requested -

- 5. Click the position tab (1).
- 6. Set the anchor point of the mark to right bottom (2).
- 7. Set horizontal 5 mm left of right edge (3).
- 8. Set vertical 5 mm above top edge (4).
- 9. Zoom in to the mark.
- The requested image copy count is set to 3 because 3 copies where requested for this image.
- The actual count is set to 4 because the sheet will be printed 4 times. The sheet will be printed 4 times because the other image on the same sheet has a requested copy count of 4.

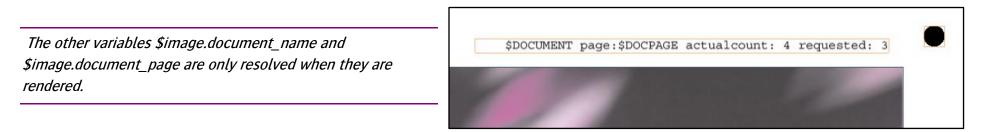

### 5. Add a file image mark on top of an image

- 1. Drag an image file mark to the bottom left side of image Disco\_ball\_600x400.pdf.
- 2. In the interactive marks editor>attributes tab, select the file Agfa Logo.pdf (1).
- 3. Uncheck Knock out file bounding box (2). This will make areas without content inside the mark transparent.
- 4. Select Window>Show Snag List. The Snag List shows an error: The mark runs into the content of an image.

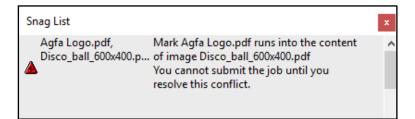

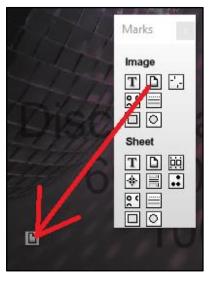

| Mark Sets                |                 |             |           |         |  |  |  |
|--------------------------|-----------------|-------------|-----------|---------|--|--|--|
| □ colorpatches_H.eps 🔅 🕶 |                 |             |           |         |  |  |  |
| Attributes               | Repeat          | Position    | Conflicts | Special |  |  |  |
| File:                    |                 |             |           |         |  |  |  |
| Agfa Lo                  | go.pdf          | 1           |           | ~       |  |  |  |
| 100 x 26 mm 4 colors     |                 |             |           |         |  |  |  |
|                          | Open File Marks |             |           |         |  |  |  |
| Scale:                   |                 |             |           |         |  |  |  |
| 69                       | Width:          | 100 %       | 100 mm    | 1       |  |  |  |
|                          | Height:         | 100 %       | 26 mm     |         |  |  |  |
|                          |                 | ounding box | 2         |         |  |  |  |

- 5. Close the Snag List.
- 6. Select the interactive marks editor> conflicts tab.
- 7. Set page content to Print (3).
- 8. Uncheck the Notify checkbox (4).
- 9. The error is removed from the snag list.

| <b>1</b>             | ו                      |          |           |         |  |  |
|----------------------|------------------------|----------|-----------|---------|--|--|
|                      | Colorpatches_H.eps     |          |           |         |  |  |
| Attributes           | Repeat                 | Position | Conflicts | Special |  |  |
| Clipped              |                        |          |           | -       |  |  |
| Mark need            | Mark needs clipping:   |          |           |         |  |  |
| Print clipp          | Print clipped V Notify |          |           |         |  |  |
| Overlaps             |                        |          |           |         |  |  |
| Page content (trim): |                        |          |           |         |  |  |
| Print                | 3                      | ~ 🗆      | lotify 4  |         |  |  |

### 6. Add grommets

- 1. From the marks palette, drag an image Grommets mark to the image ASANTI Visual 390x250.pdf.
- 2. Select the interactive marks editor>Attributes tab.
- 3. Set the horizontal and vertical distance from edge e.g. to 10 mm (= distance frame circle center). Click the tab key to apply the change.

| Placement           |                |  |  |  |
|---------------------|----------------|--|--|--|
| Placement           |                |  |  |  |
|                     |                |  |  |  |
|                     | $\checkmark$   |  |  |  |
|                     |                |  |  |  |
| Distance from edge: |                |  |  |  |
| -                   |                |  |  |  |
| Horiz               | zontal: 10 mm  |  |  |  |
|                     |                |  |  |  |
| Ve                  | ertical: 10 mm |  |  |  |
|                     |                |  |  |  |

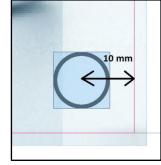

| Image         Image         Image |             | Marks ×                                                                                                    |  |
|----------------------------------------------------------------------------------------------------|-------------|----------------------------------------------------------------------------------------------------|--|
|                                                                                                    | ₽<br>50.pdf | T       □       ···         Q       □       ○         Sheet       □       □         I       □       □         I       □       □         I       □       □         I       □       □         I       □       □         I       □       □         I       □       □ |  |

# 7. Add a manually placed mark to a mark set

- 1. On sheet 1, select (use the selection tool) the Agfa logo that is placed on the image Disco\_ball\_600x400.pdf (first click on the mark selects the image, click twice to select the mark).
- 2. In the interactive marks editor, click the cog-wheel (1)>Add to mark set (2)>New... (3).
- 3. Enter a name for the mark set and click ok (4).

|                                              | Reset                   | 1                                    |
|----------------------------------------------|-------------------------|--------------------------------------|
| 🗅 Agfa Logo.pdf 1 🌣 🗸                        | Add to Mark Set 2 > New |                                      |
| Attributes Repeat Position Conflicts Special | Agfa L                  | Create new Mark Set                  |
|                                              | Cut Li                  | Name: My new mark set 4<br>OK Cancel |

- 4. On sheet 1, select image ASANTI Visual 390x250.
- 5. In the marks set inspector, click the first tab.
- 6. Select your new mark set.
- 7. ASANTI Visual 390x250 now also shows the Agfa Logo.

| ASANTI Visual 390 | Mark Sets                                 |   |
|-------------------|-------------------------------------------|---|
| AGFA 0 X 250.0    |                                           |   |
|                   | Image Marks for ASANTI Visual 390x250.pdf | - |
|                   | Agfa Logo                                 |   |
|                   | 🗌 crops 📲                                 |   |
|                   | Cut Lines                                 |   |
|                   | Grommets Image                            |   |
|                   | Image Crop Marks                          |   |
|                   | Image Info                                |   |
|                   | y new mark set                            |   |

## 8. Reset a mark

This option doesn't work for marks placed using the marks palette.

- 1. On sheet 1, select (use the selection tool) one of cutter registration marks.
- 2. In the interactive marks editor, click the cogwheel>reset
- 3. The mark set is reset to the settings in the original mark set (5 dots per sheet for the Zünd mark set).
- 4. Click Ctrl-z to re-apply the changes

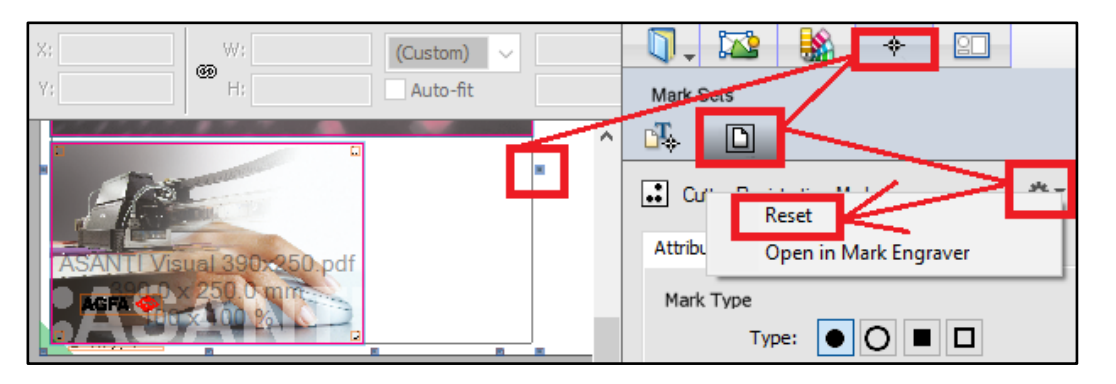

#### 9. Re-apply marks

- 1. Select Sheet>re-apply all mark sets in job.
- Marks that are manually placed using the marks palette are not touched.
- Marks placed via a condition (The cutter registration marks) are reset to the settings in the original mark set (5 dots per sheet for the Zünd mark set).
- The Agfa Logo is removed from the images because it is included in a mark set and this mark set was enabled manually. This mark set has no condition to place it automatically for this job.

## **10.** Manually remove marks

- 1. On sheet 1, select (use the selection tool) one of the cutter registration marks.
- 2. All dots for this mark set are selected.
- 3. Click the delete-key.
- 4. All dots for this mark set are deleted.
- 5. Undo (Ctrl-z).
- 6. On sheet 1, select (use the Segment selection tool) one of cutter registration marks.
- 7. Only one dot of this mark set is selected.
- 8. Click the delete-key.
- 9. One dot is deleted.
- 10. Submit the job>Print files: Hold.

| File | <u>E</u> dit | Arrange | Sheet | <u>V</u> iew            | <u>W</u> indow | <u>H</u> elp |                  |
|------|--------------|---------|-------|-------------------------|----------------|--------------|------------------|
|      |              |         | A     | uto Layou               | ut Images      |              | Ctrl+N           |
|      |              |         | N     | ew Empty                | / Sheet        |              | Ctrl+Shift+N     |
|      |              |         | D     | Duplicate Sheet         |                |              |                  |
|      |              |         | C     | Create Back Side        |                |              |                  |
|      |              |         | D     | Delete Current Sheet    |                |              |                  |
|      |              |         | D     | Delete Sheets           |                |              |                  |
|      |              |         | R     | Rearrange Frames Ctrl+S |                | Ctrl+Shift+F |                  |
|      |              |         | R     | earrange                | All Frames in  | n Job        | Ctrl+Alt+Shift+F |
|      |              |         | R     | eapply A                | l Mark Sets i  | n Job 🌔      | λ Ctrl+Shift+Μ   |